# **ПОШАГОВАЯ ИНСТРУКЦИЯ:**

**1.** Вход в личный кабинет пользователь, возможно осуществить на выбор с помощью:

- **ВОЙТИ ЧЕРЕЗ ГОСУСЛУГИ**
- **ВОЙТИ ПО УЧЕТНОЙ ЗАПИСИ**
- **[MAIL.RU](https://camps.22edu.ru/login/oauth/mailru)**
- **[VK.COM](https://camps.22edu.ru/login/oauth/vkontakte)**
- **[YANDEX.RU](https://camps.22edu.ru/login/oauth/yandex)**

Регистрироваться необходимо родителям, кто ранее не регистрировался на сайте [https://camps.22edu.ru.](https://camps.22edu.ru/)

Если имеется уже зарегистрированная учетная запись (регистрировались ранее или в прошедшем году) ВХОДИТЕ ПОД НЕЙ.

НЕ НУЖНО регистрировать еще одну учетную запись, если ранее регистрировались, т.к. в дальнейшем при заполнении поля СНИЛС программа укажет, что такое значение СНИЛС уже существует.

Порядок регистрации следующий, выбираете **«ЗАРЕГИСТРИРОВАТЬСЯ»** на указанный электронный адрес приходит письмо с кодом, паролем (очень часто письма попадают в папки «спам», «рассылки»), поэтому внимательно проверьте все папки.

**2.** Заходите во вкладку **«МЕНЮ»**, выбираете **«АНКЕТА РОДИТЕЛЯ»**, указываете цель заполнения, заполняете все графы персональных данных родителя, жмете **«СОХРАНИТЬ»**, после чего кнопку **«ДАЛЕЕ»**.

Если вдруг при загрузке скан копии (фото) документа, удостоверяющего личность не будет загружаться фото или программа будет ссылаться на незаполненный **«ПРОФИЛЬ»,** проверьте формат документа и размер фото (до 10 МБ), если здесь все в порядке то, приступайте к заполнению анкеты родителя еще раз и доходя до **«СКАН КОПИИ ДОКУМЕНТОВ»** не загружайте фото, сначала нажмите кнопку **«СОХРАНИТЬ»**, если при этом программа указывает на конкретное поле и выделяет его цветом, то вносите изменения, а если все поля сохраняются без выделения поля, то после этого загружаете скан копии (фото) документа и жмете **«СОХРАНИТЬ»**, после чего кнопку **«ДАЛЕЕ»**

**3.** Заполняете данные на ребенка (если ребенок не один выбираете **«ДОБАВИТЬ РЕБЕНКА»**, жмете **«СОХРАНИТЬ»**, после чего **«ДАЛЕЕ»**, при условии, что цель заполнения указана **«Оформление путевок и получение субсидий».** Если цель заполнения указана **«Оформление путевок»,** то раздел **«ЛЬГОТА»** не отображается и родитель переходит на вкладку **«ЛАГЕРЯ»**

**4.** Заполняете раздел **«ЛЬГОТА»**, указывается льготная категории для получения краевой субсидии, если их несколько жмете кнопку **«ДОБАВИТЬ ЛЬГОТУ»**, заполняем, жмете кнопку **«СОХРАНИТЬ»**.

**5.** Заходите во вкладку **«ЛАГЕРЯ»** и выбираете лагерь, который необходимо, жмете кнопку **«ПОДРОБНЕЕ»**, здесь на данной странице знакомитесь с имеющейся информацией. После в поле **«ДАТЫ ПРОВЕДЕНИЯ»** выбираете необходимую

смену, в поле **«РЕБЕНОК»** выбираете ребенка, который будет заезжать в этот лагерь и на выбранную смену, жмете кнопку **«ЗАБРОНИРОВАТЬ**».

Если программа обратит ваше внимание на места «К сожалению, места в лагере на эту смену закончились. Попробуйте выбрать другую или смену или лагерь из нашего каталога»

При необходимости используете значок **«У МЕНЯ ЕСТЬ ПРОМОКОД»**, если лагерь вам его предоставил.

Во всплывающем окне **«ЗАЯВЛЕНИЕ НАСУБСИДИЮ»** еще раз проверяете данные и ставите отметку на **«Достоверность сведений в анкете и согласие с регламентом подтверждаю»,** после нажимаете кнопку **«ПОДАТЬ ЗАЯВЛЕНИЕ»**, во всплывающем окне отображается **«ЗАЯВКА ОТПРАВЛЕНА»**, Ваша заявка на бронирование успешно отправлена в лагерь и предлагают перейти в раздел **«ПУТЕВКИ»** для отслеживания результатов?

**6.** Так же после чего вы можете зайти во вкладку **«МЕНЮ»** раздел **«МОИ ПУТЕВКИ»** и посмотреть в каком статусе находится ваша путевка, какой ID номер ей присвоен.

После этого ожидаете **«ПОДТВЕРЖДЕНИЯ БРОНИРОВАНИЯ»** от лагеря (10 рабочих дней), которое поступает на вашу электронную почту и дублируется в вашем личном кабинете.

**7.** После **«ПОДТВЕРЖДЕНИЯ БРОНИРОВАНИЯ»** родитель может приступать к заключению договора и оплате путевки, это возможно сделать, обратившись в офис продаж лагеря.

В личном кабинете сайта [https://camps.22edu.ru](https://camps.22edu.ru/) можно найти всю интересующую информация по лагерю, выбрав вкладку **«ЛАГЕРЯ»** найти свой лагерь и нажать копку **«ПОДРОБНЕЕ»**, на данной странице в описании лагеря, спускаетесь ниже до графы **«ОФИС ПРОДАЖ»** где имеется ссылка на платформу туроператора или сайт лагеря.

**8.** Заключение договора и оплата за путевку, происходит по средством обращения родителя непосредственно в офис продаж лагеря, где вас проинформируют о дальнейшем вашем действии, также как и все вопросы связанные с лагерем.

## **ИНСТРУКЦИЯ**

## **Работа в системе РИС ДО**

- 1) Регистрируетесь на сайте: <https://camps.22edu.ru/login>
- 2) На указанную почту приходит код регистрации. Если нет письма проверяйте папку «Спам»

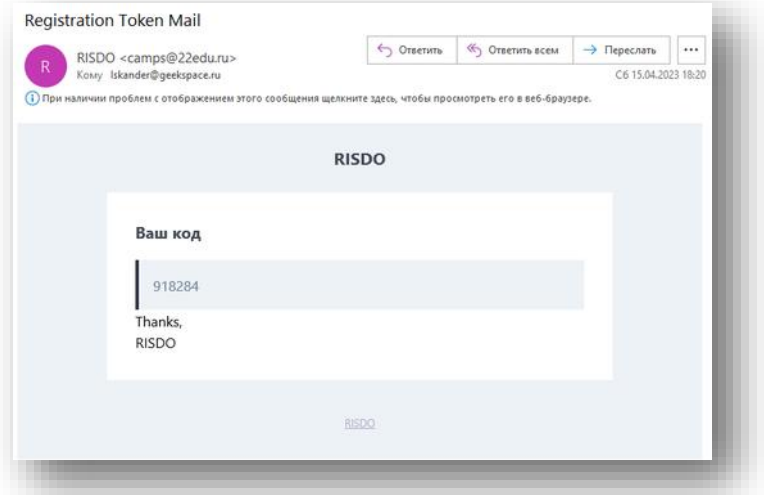

3) Вводите код на странице авторизации: <https://camps.22edu.ru/registration>

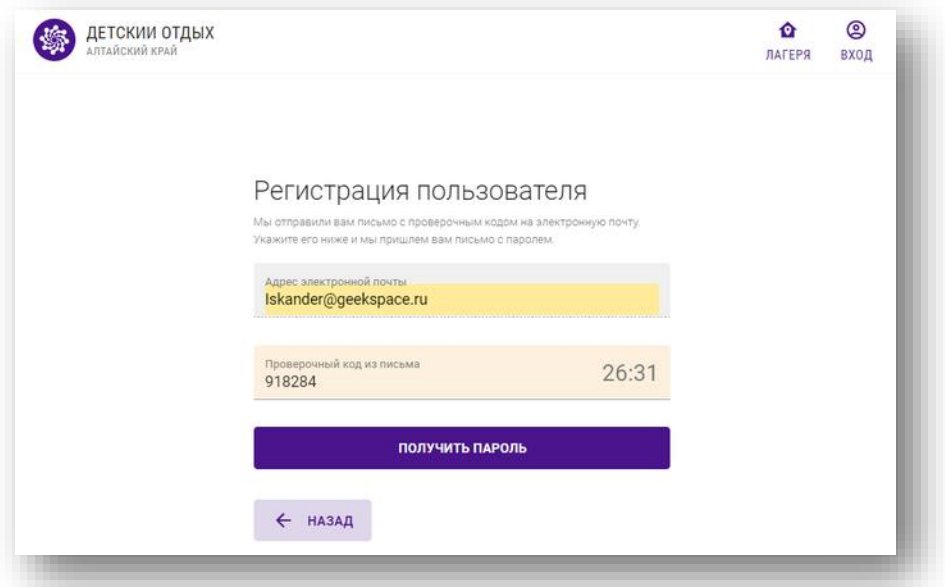

На указанную почту приходит письмо с паролем. Если письма нет – проверяйте папку «СПАМ».

4) Заполняете ФИО (только русский язык) и флажок «Подтверждаю согласие» перемещаете вправо. Жмете кнопочку «ЗАВЕРШИТЬ РЕГИСТРАЦИЮ»

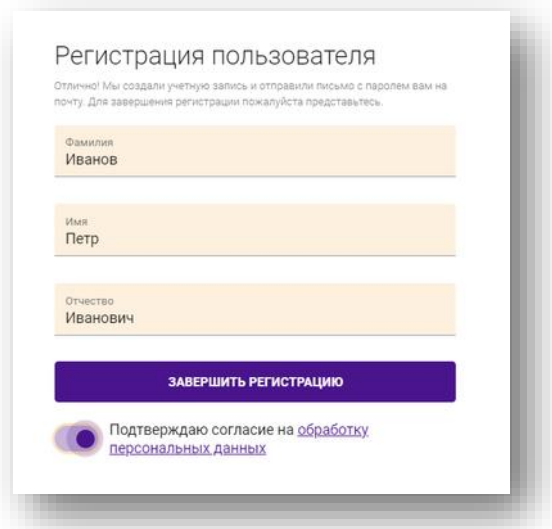

5) При благоприятной регистрации у вас появляется меню справа на верху страницы  $\equiv$ . Если были проблемы с регистрацией переходим в конец этой инструкции, там будут самые распространенные проблемы и пути их решения.

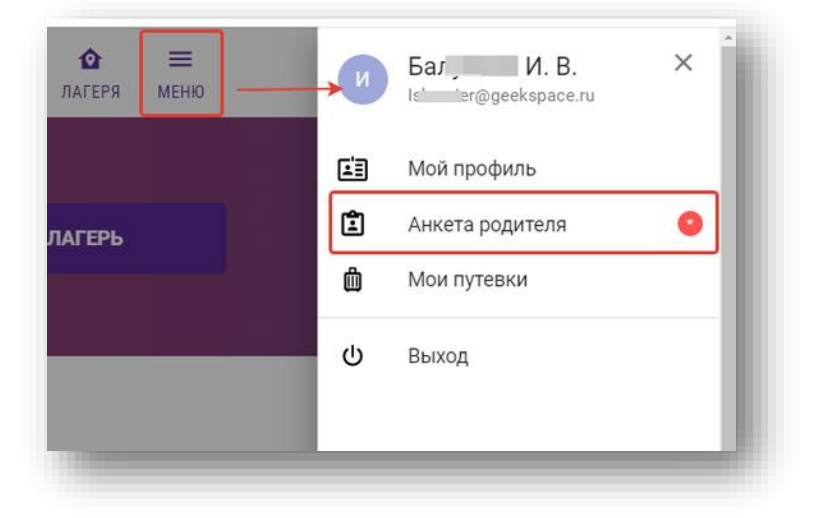

6) Первым делом надо заполнить «Анкету родителя». Обязательно корректно заполняете все поля, особенно СНИЛС. Сначала всю информацию по родителю, затем по детям.

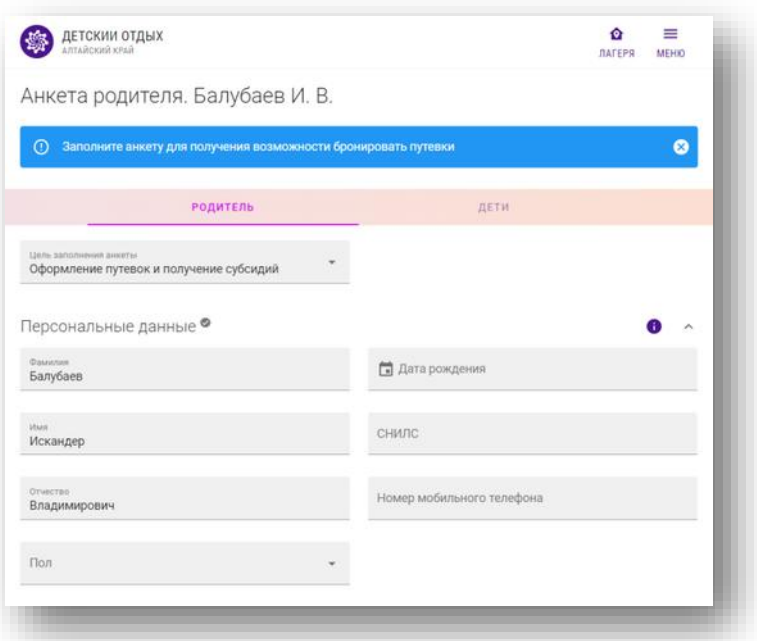

- 7) Есть 2 цели (варианта) заполнения анкеты:
	- **Оформление путевки и получения субсидий.** Если вы претендуете на субсидию. Официальный документ (приказ Министерства образования и науки Алтайского края) о предоставлении субсидий можно скачать с диска по ссылке: <https://camps.22edu.ru/assets/files/reglament2023.pdf> Документ большой, рекомендуется его изучить внимательно, если есть вопросы, то их надо задавать представителям «Лагерей» или по телефону горячей линии технической поддержки родителей: [+7 961 983 9920](tel:+79619839920)
	- **Только оформление путевок.** На субсидию вы не претендуете.

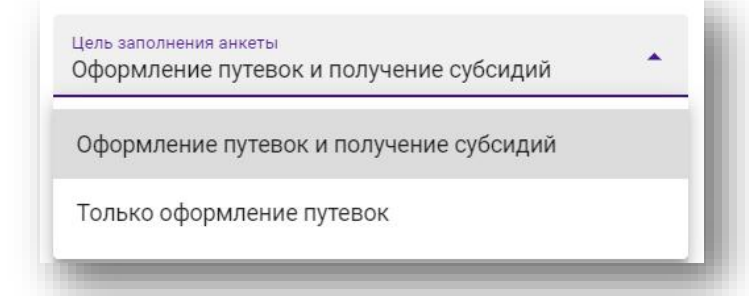

8) Обязательно в конце анкеты приложить скан-копии документов. ВНИМАТЕЛЬНО смотрите какие файлы подгружаете, только картинки JPG, PNG и PDF формат размером до 10Мбайт. По регламенту достаточно скан-копии паспорта (страница с фото + прописка). Но у лагеря могут быть свои требования по онлайн-бронированию путевок и он может запрашивать у родителя необходимые скан-копии документов (СНИСЛ, свидетельство о рождении и т.д.), уточняйте у лагеря какие документы ему необходимы. Обычно информация какие надо документы можно найти на закладке «Условия и Оплата» в карточке «Лагеря».

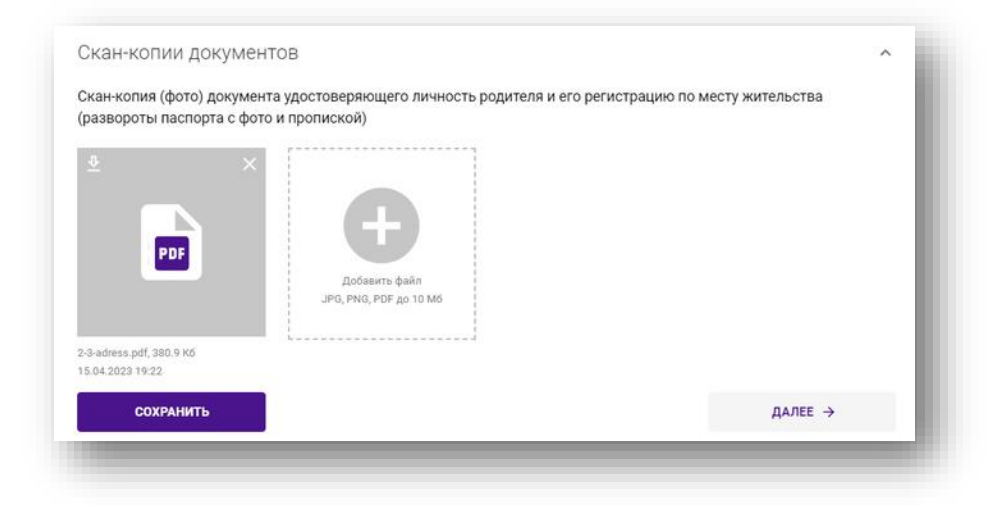

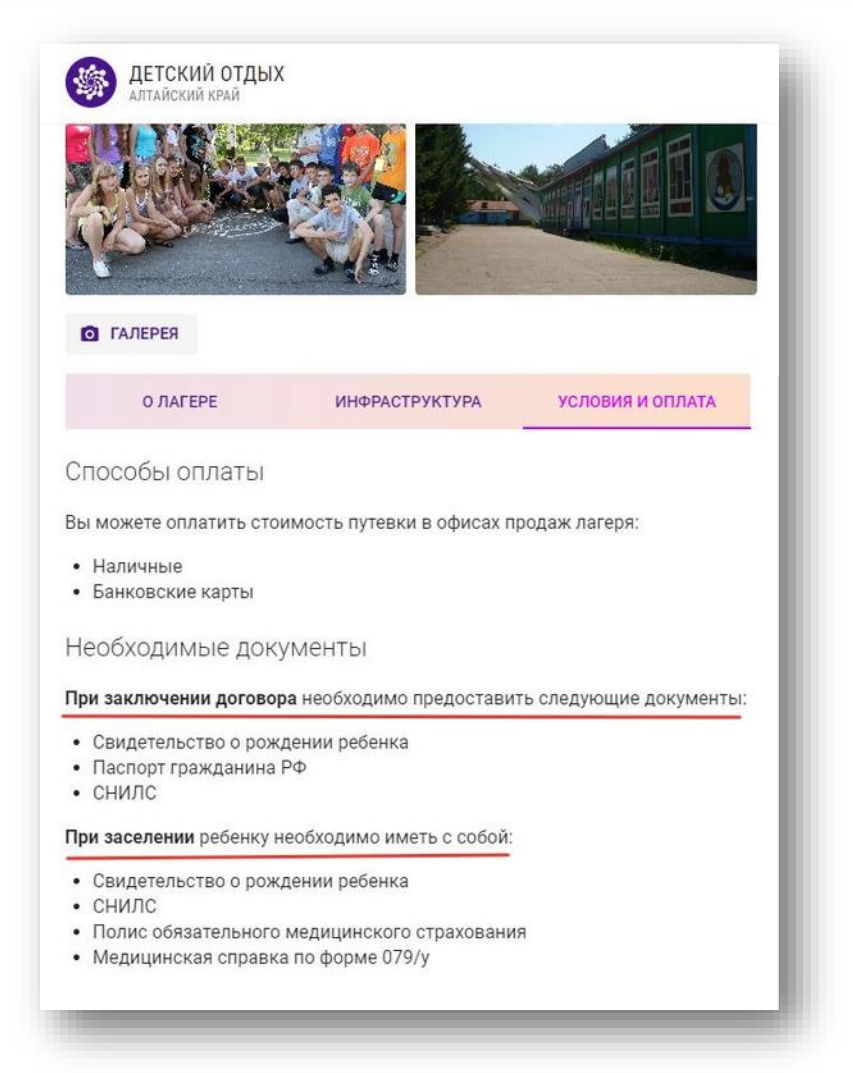

9) После заполнения анкеты сотруднику лагеря необходимо сверить ваши данные с паспортом и удостовериться, что все введено корректно без ошибок. Подтверждение достоверности сведений полей анкеты необходимо для получения субсидии. Пока ваши данные не

проверены они отмечаются «оранжевым флажком» . После проверки данных лагерем флажок станет «Зеленым». Значит данные проверены, все хорошо.

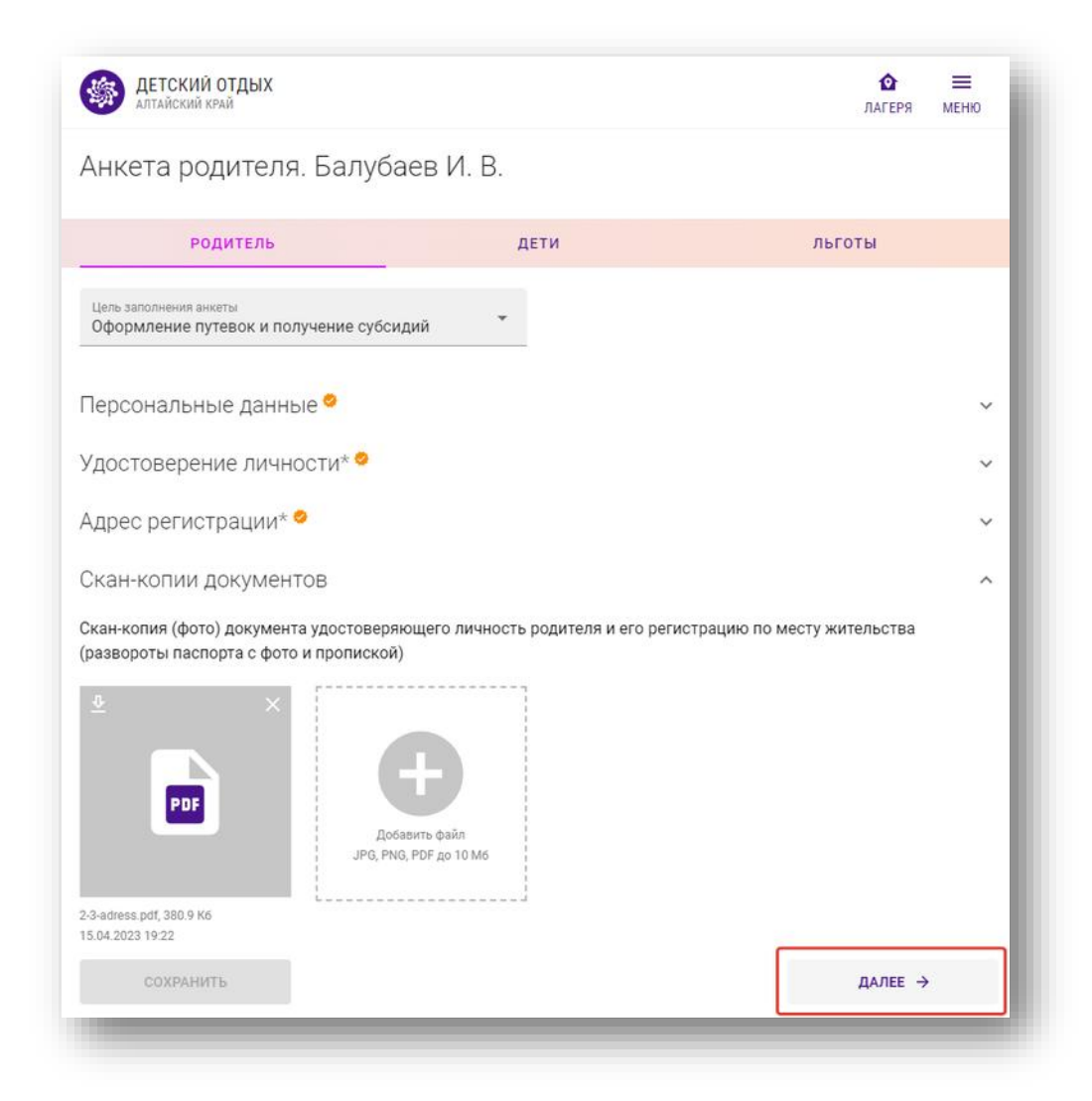

10) По кнопке «Далее» вы переходите на закладку заполнения данных по **детям**. Пока не заполнены все необходимые поля корректно на закладке «Родитель», система не даст заполнять информацию на закладке «Дети».

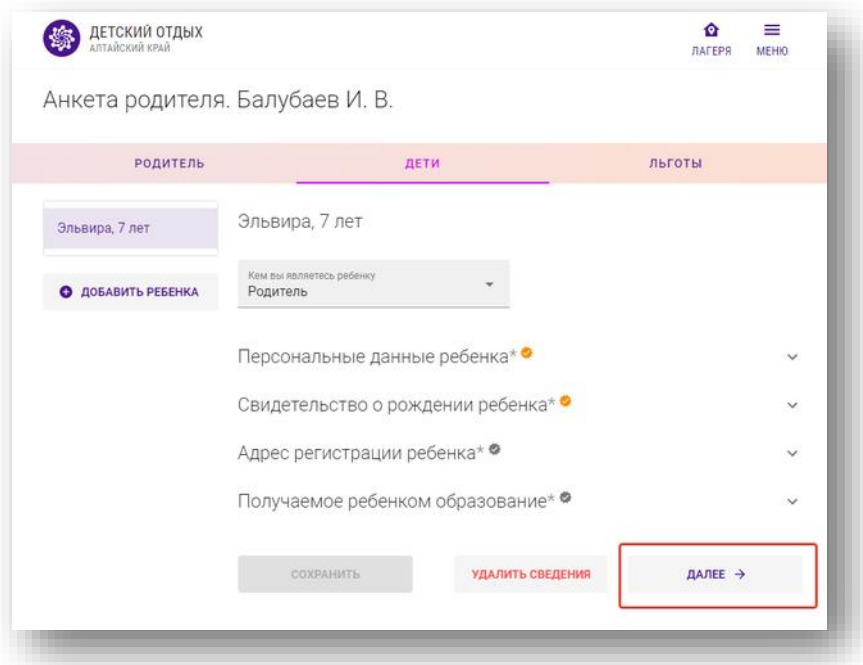

11) После корректного заполнения данных по Детям вы переходите на раздел «Льготы»

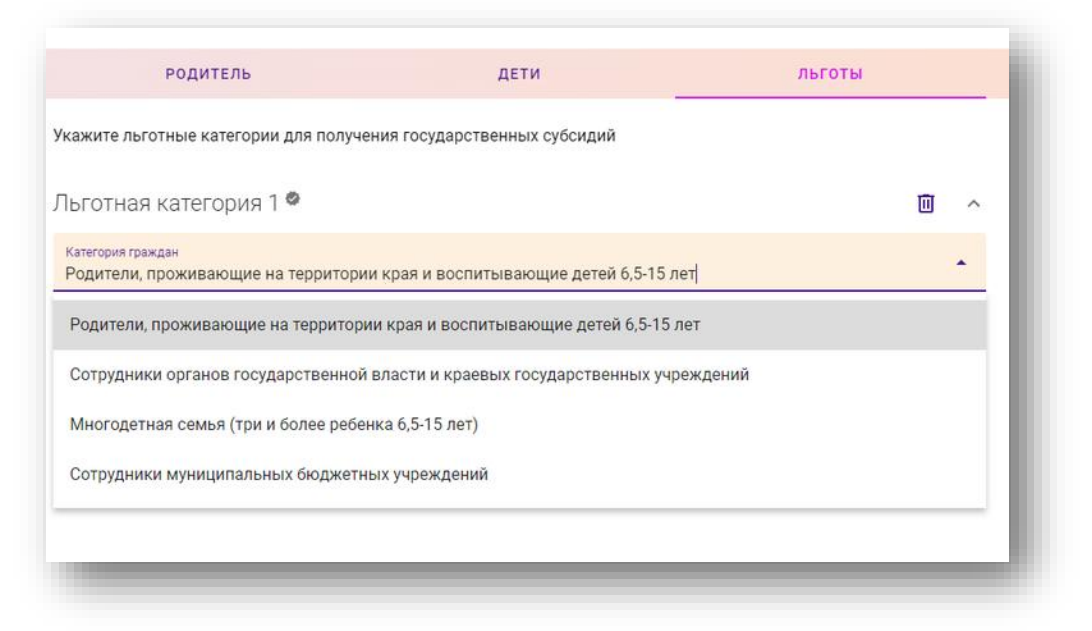

В Алтайском крае в 2023 году 4 категории «Льгот». Выбираете к какой категории вы относитесь. У заявителя может быть несколько льгот. Чтобы добавить еще льготу, необходимо нажать кнопочку «ДОБАВИТЬ КАТЕГОРИЮ». После выбора льготы приступаете к выбору путевки.

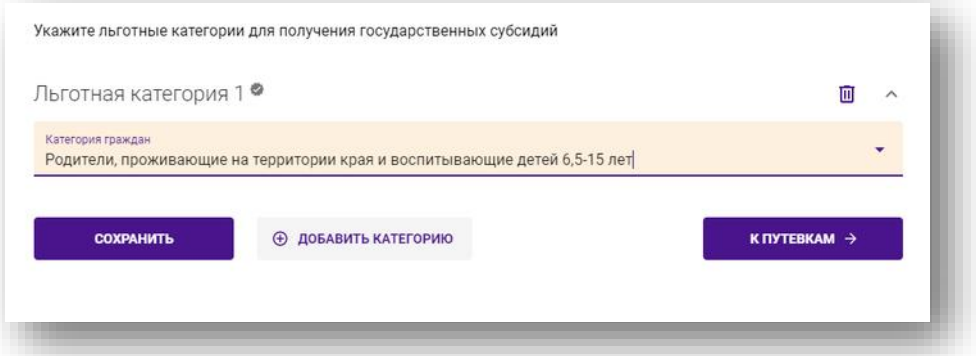

12) Для бронирования путевки необходимо открыть список «Лагерей» и отобрать Лагерь в который планируете посетить. Для этого в главном меню, вверху слева, нажмите кнопочку «ЛАГЕРЯ».

В открывшемся списке можно выбирать понравившийся лагерь. Есть различные варианты сортировки карточке и различные Фильтры.

Также наверху есть реквизит «ПОИСК по наименованию».

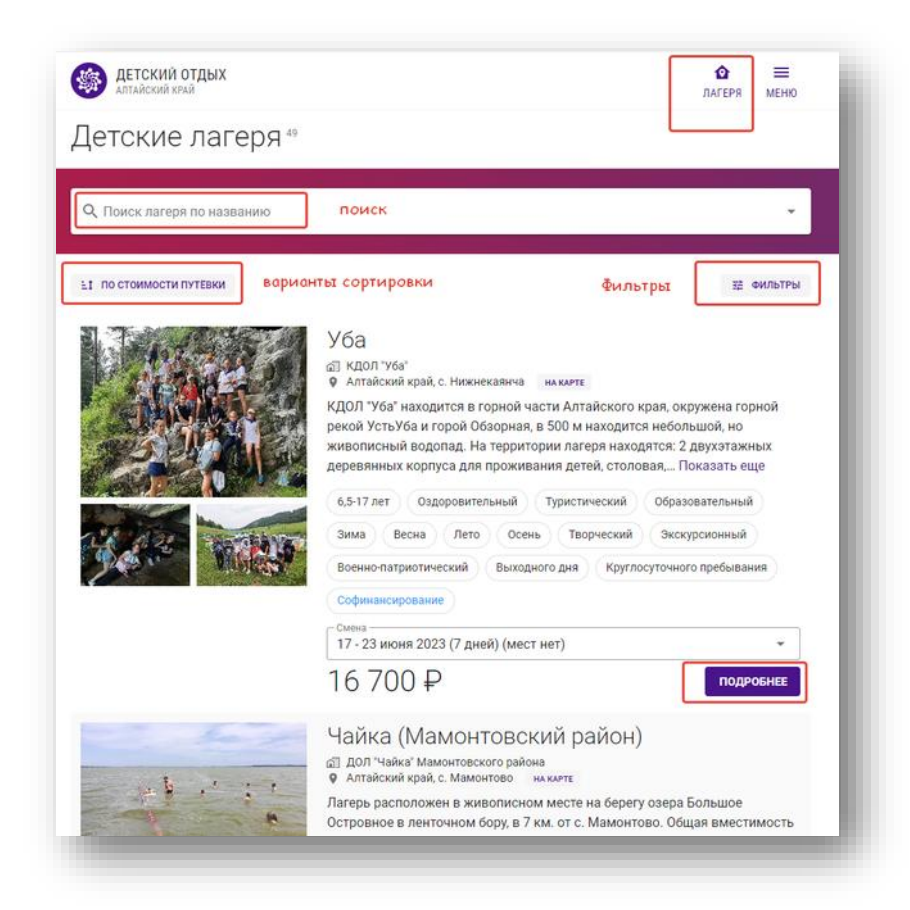

- 13) По нажатию на кнопку «ПОДРОБНЕЕ», вы открываете карточку «Лагеря», изучаете внимательно описание лагеря, инфраструктуру, условия оплаты.
- 14) Для бронирования путевки, надо в правой части выбрать смену, ребенка и нажать кнопочку «ЗАБРОНИРОВАТЬ». Внимательно смотреть на наличие мест в лагере на выбранную дату. Подготовьте скан-копии документов, которые необходимо предоставить документы Лагерю.

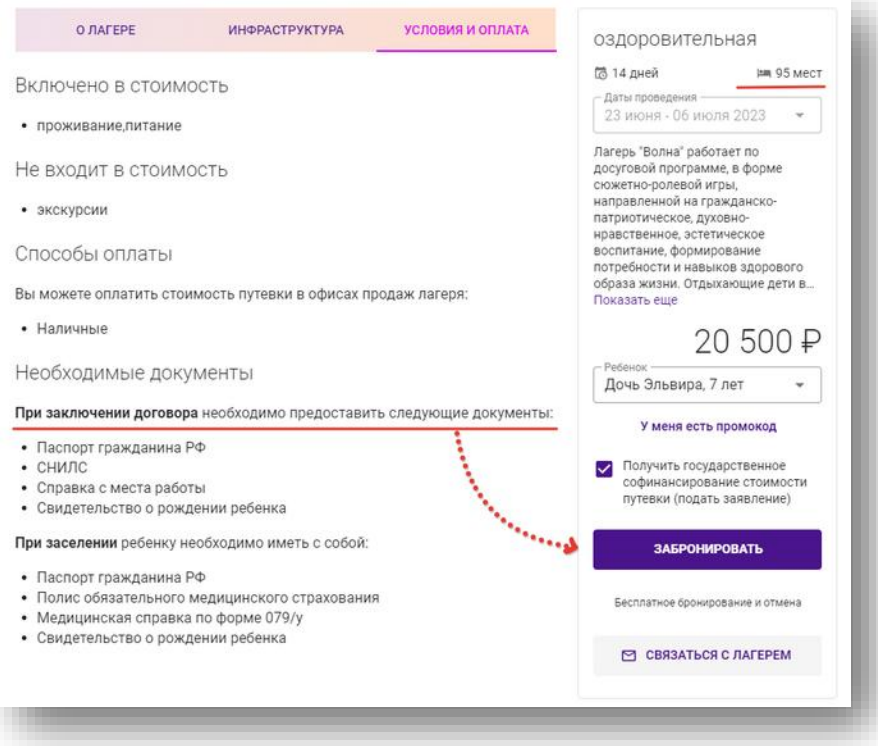

15) По нажатию кнопки «ЗАБРОНИРОВАТЬ» выскакивает диалоговое окно, в котором необходимо прикрепить недостающие документы для заключения договора с лагерем.

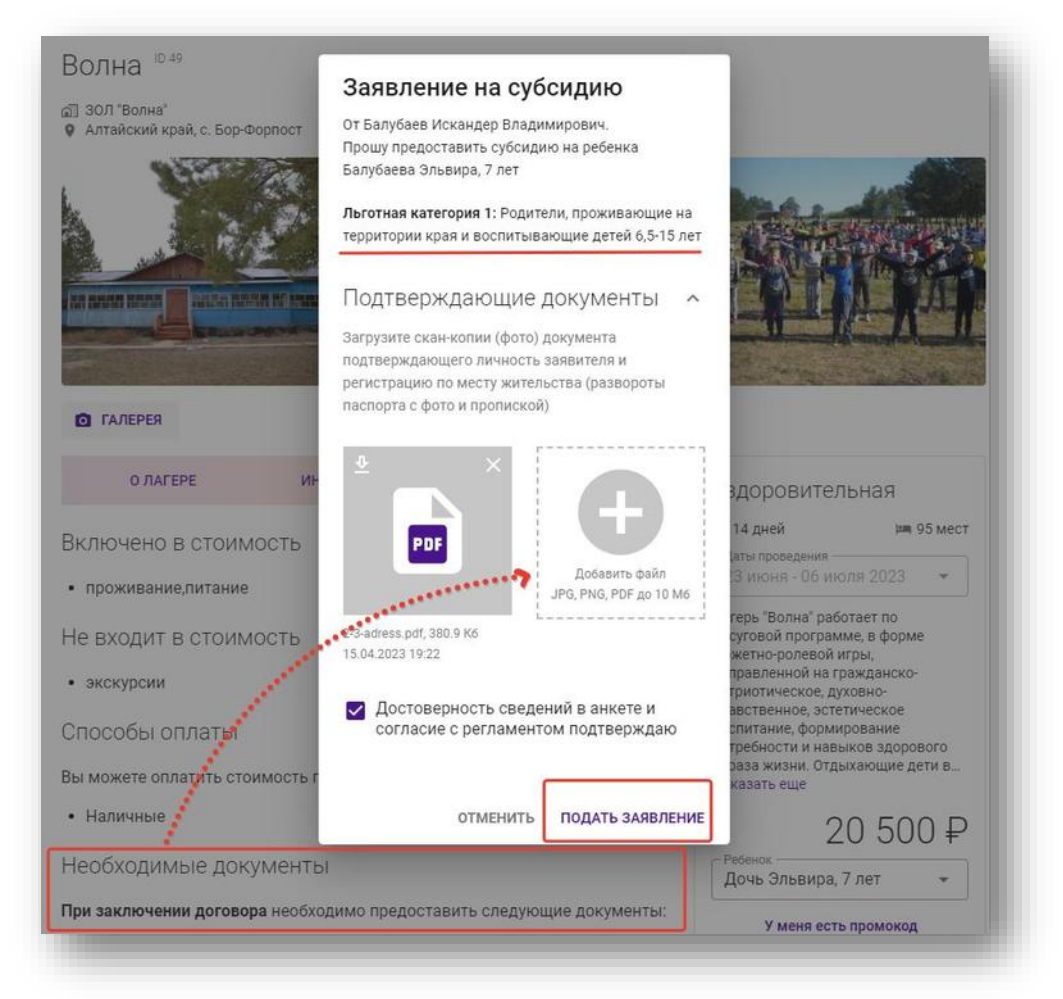

Проверьте что у вас правильно указаны все ваши «Льготные категории», что вы прикрепили документы, которые просит лагерь для заключения договора. В случае не предоставления сведений, лагерь вправе вам отказать в бронировании путевки.

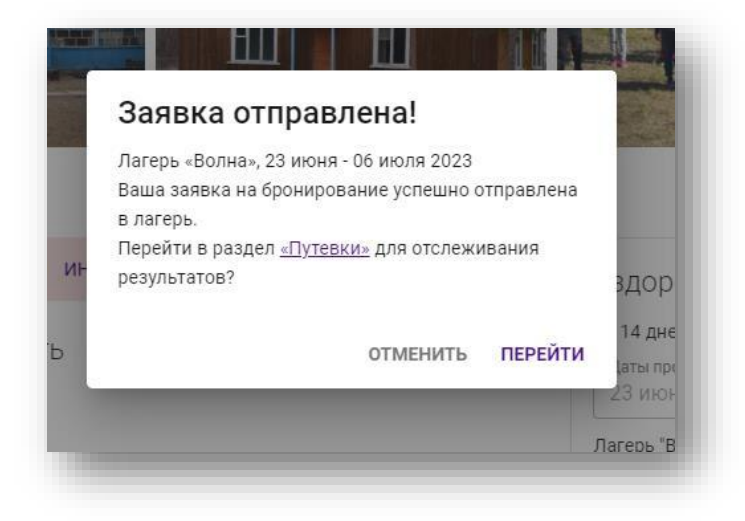

#### 16) Ваши заявки находятся в разделе «Путевки»

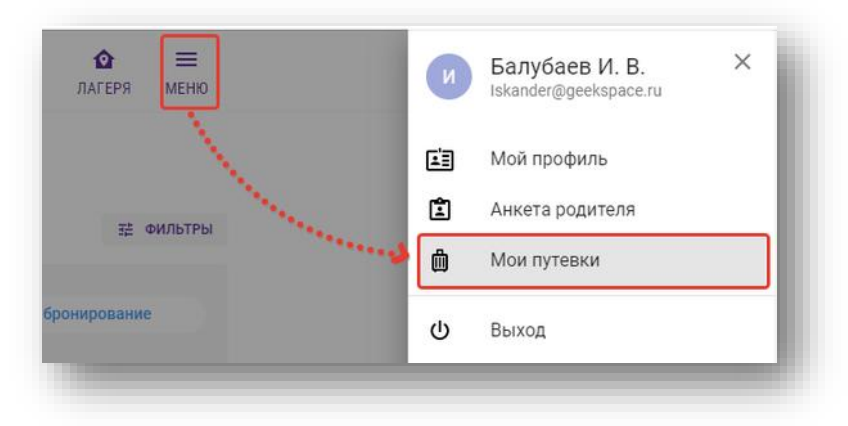

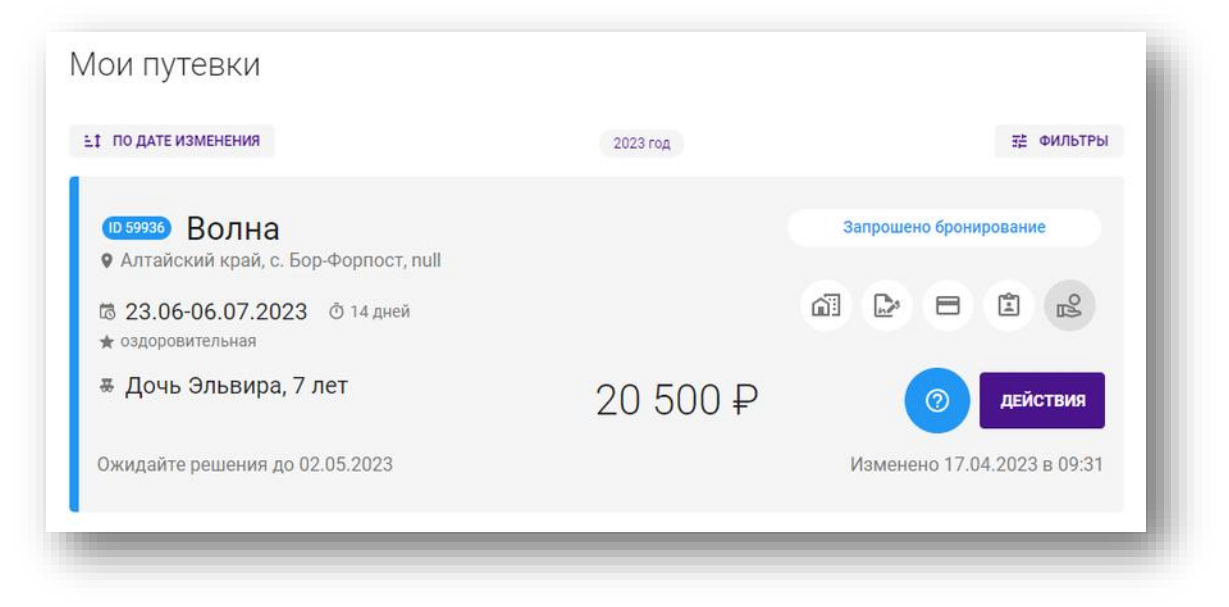

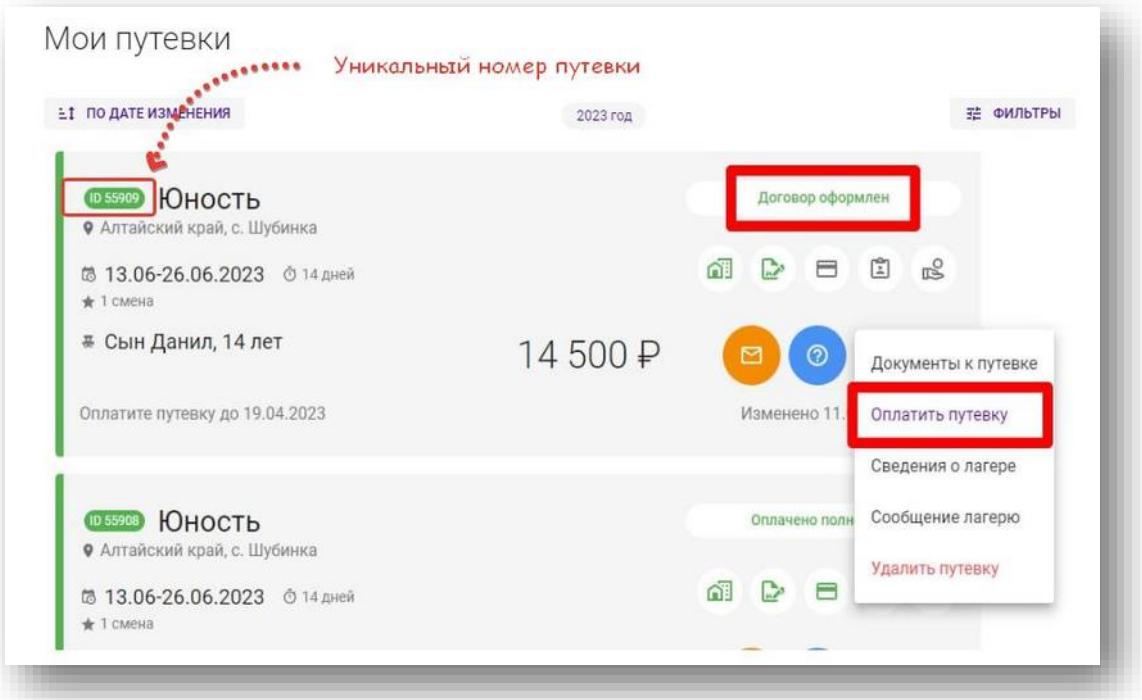

#### 17) Схема движения «Путевки»

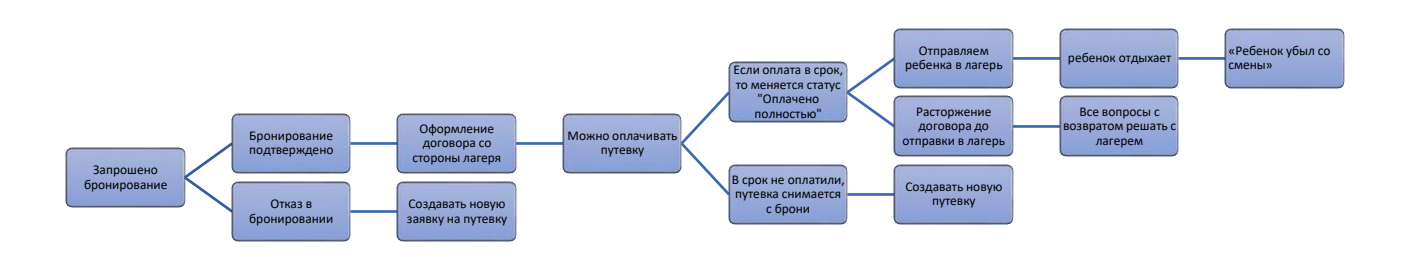

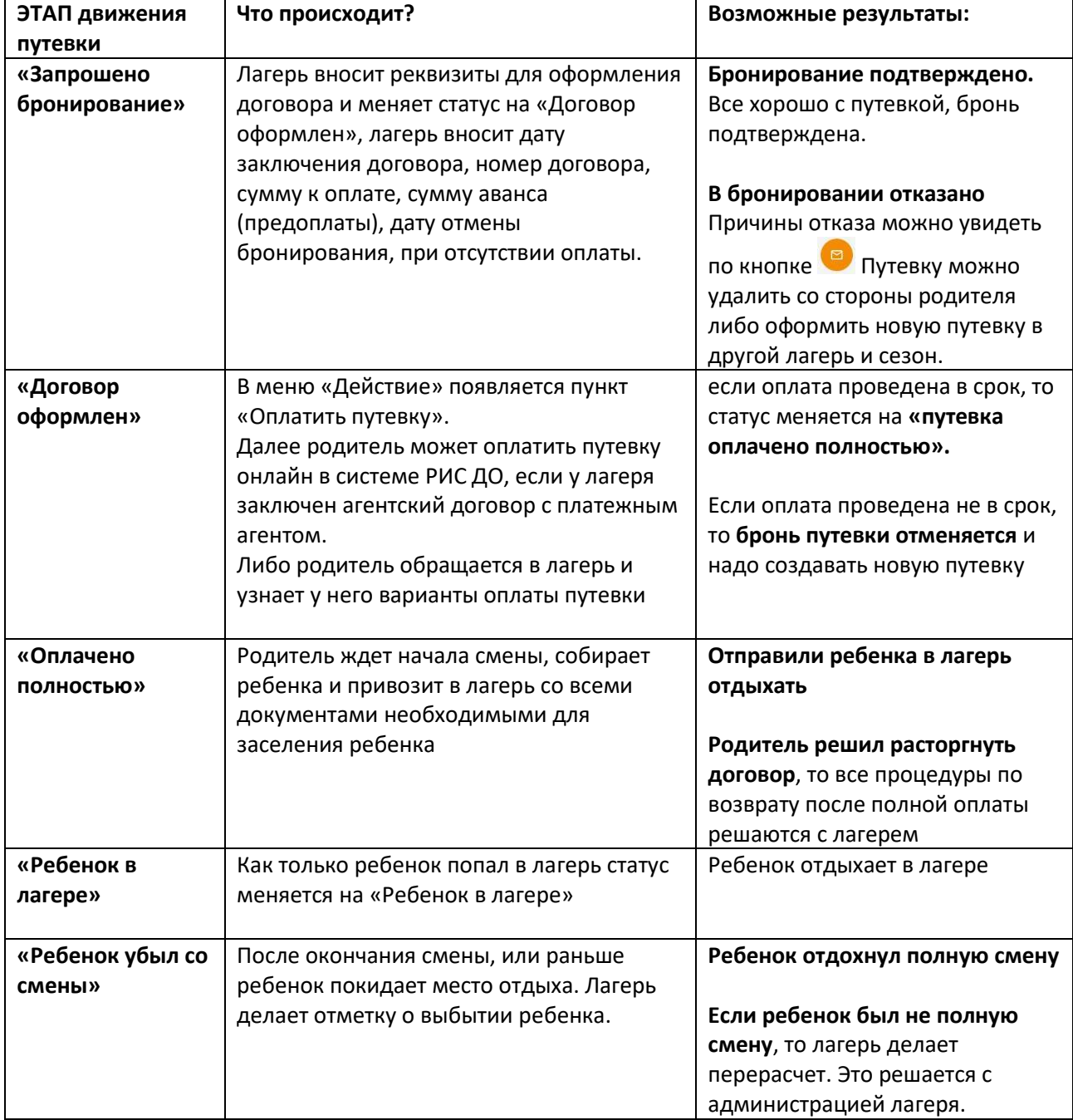